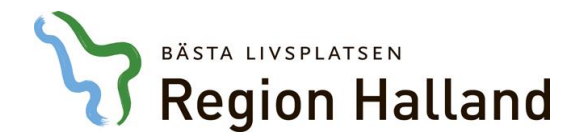

# **Besöksersättningsadministration (BEA)**

Applikationen BEA har tagits fram för privata vårdgivare som behöver registrera besök till Region Halland, men som inte har möjlighet att göra detta med hjälp av en mimerfil.

För att använda BEA behövs ett SITHS-kort, kortläsare och den PIN-kod ni erhållit med kortet. Dessutom ska en programvara som heter NetId vara installerad på datorn.

[Här kan du ladda ner programmet, NET-ID,](https://vardgivare.regionhalland.se/tjanster-it-stod/siths/net-id/) om ni inte har den installerad

Nedan följer en manual som ska visa hur vårdgivaren får tillgång till applikationen. Samt hur registreringen utav besök går till.

## **Ansluta till BEA**

Använd följande länk för att ansluta till applikationen: [https://bea.regionhalland.se](https://bea.regionhalland.se/)

Första gången en användare loggar in med sitt SITHS-kort på BEA så möts den av en blank sida (se bild nedan), där man inte kan göra några val. Detta beror på att användaren saknar behörigheter i BEA. Var vänlig kontakta oss via mail [\(privatavardgivare@regionhalland.se\)](mailto:privatavardgivare@regionhalland.se) alternativt via telefon 010-45 539 50 så lägger vi upp rätt behörighet på dig som användare i BEA.

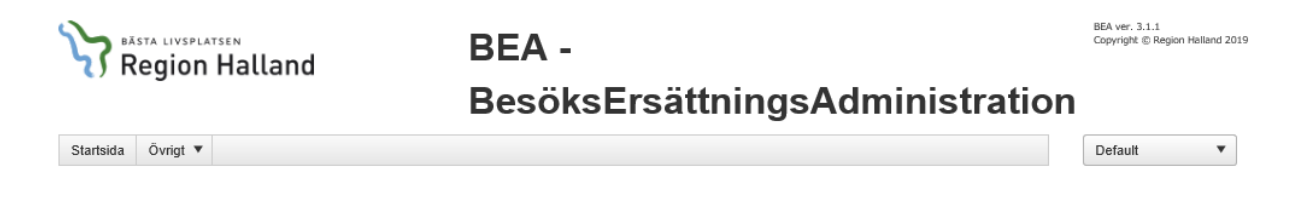

När en användare fått behörigheter i BEA så blir meny alternativet "Vård" tillgängligt, i BEA (se bild nedan).

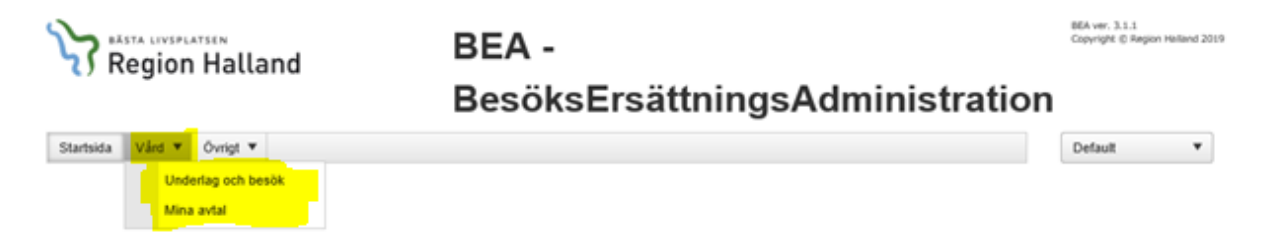

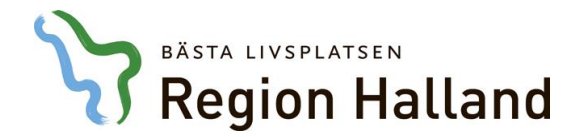

### **Mina avtal:**

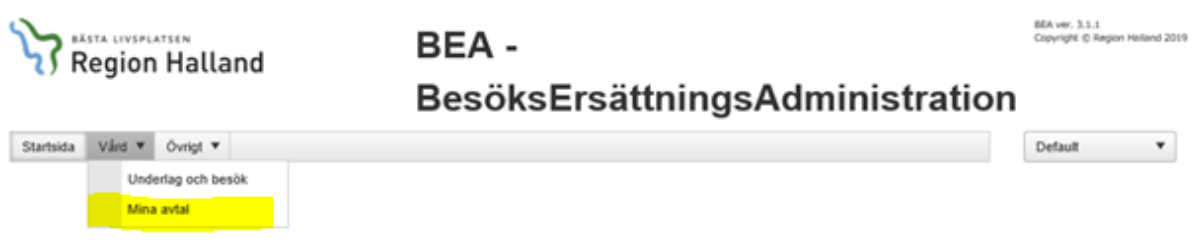

Här kan användaren dels se vilka avtal som man har kopplat till sig som användare.

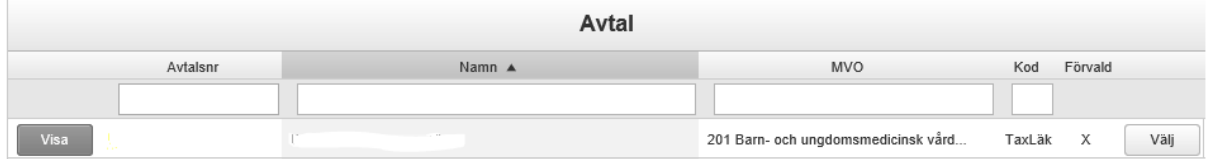

Genom att trycka på "Visa" kan användaren här även administrera vilka värden som ska vara valbara när man registrerat ett besök på valt avtal. Detta gör man som användare enkelt med hjälp av pilarna som flyttar valt värden mellan "Ej valda" och "Valda".

Som ny användare måste man gå in på Mina avtal för att välja vilka värden som ska vara valbara innan man påbörjar registrering utav besök. Detta behöver man som användare bara göra en gång och man kan alltid lägga till och ta bort val som man gjort i efterhand.

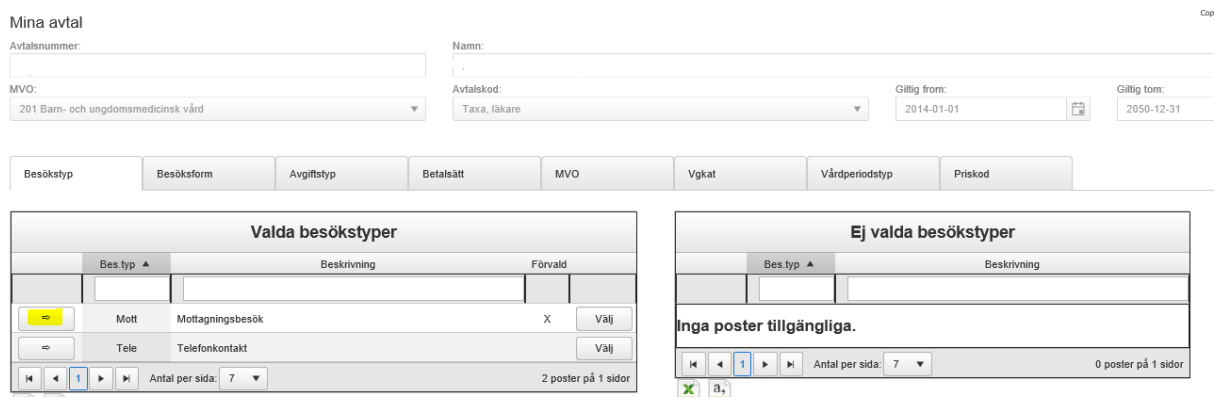

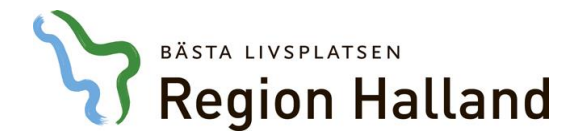

## **Underlag och besök:**

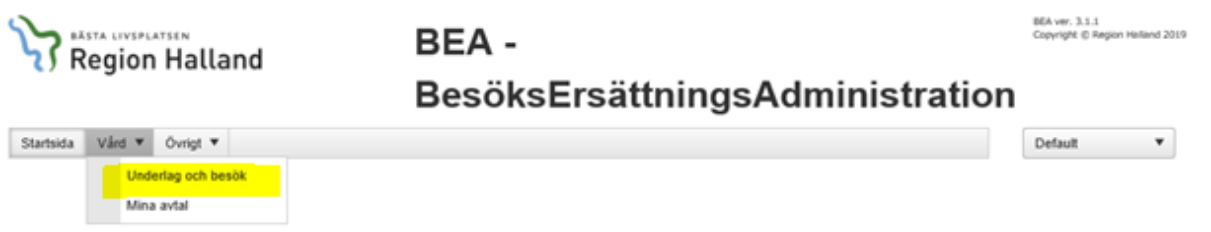

Här kan användaren:

- Registrera nya underlag och besök.
- Se underlag och besök som man tidigare har överfört.
- Kontrollera status på registrerade underlag/besök. Om ett underlag har blivit överfört till region Halland har lampan grön färg. Om ett underlag har blivit hanterade av region Halland har lampan grön färg.

### **Registrera in underlag och besök**

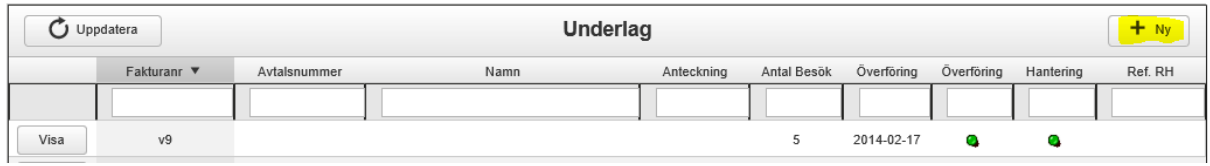

Genom att trycka på nytt så öppnas ett nytt fönster, där användaren kan välja/hämta ett av de avtalen användaren har behörighet till.

## **Underlag**

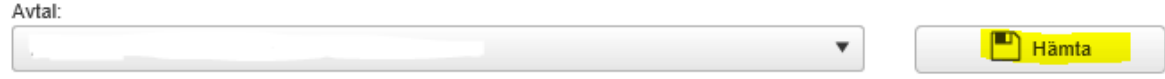

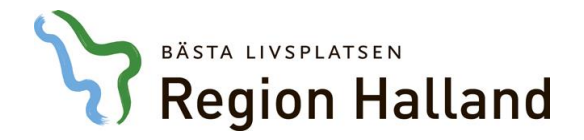

När användaren hämtat ett avtal öppnas ett underlag, där användaren måste fylla i ett fakturanummer. Användaren kan här även skriva egna anteckningar. För att spara faktureringsunderlaget måste man trycka på att "Spara".

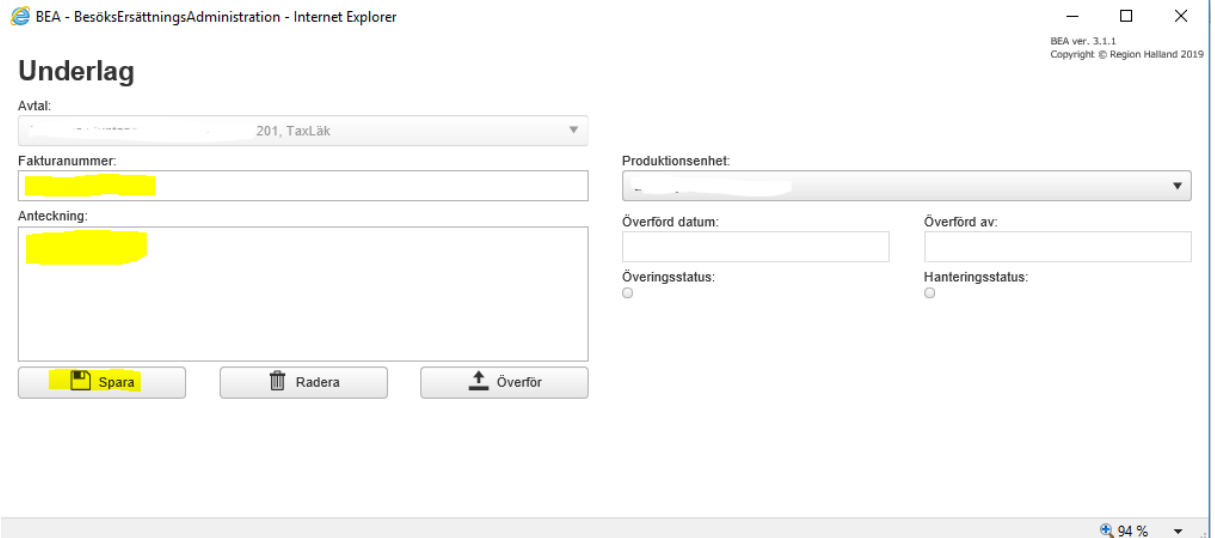

När användaren har sparat faktureringsunderlaget så öppnas registreringen utav besök i samma fönster. För att registrera ett nytt besök behöver användaren trycka på "Ny".

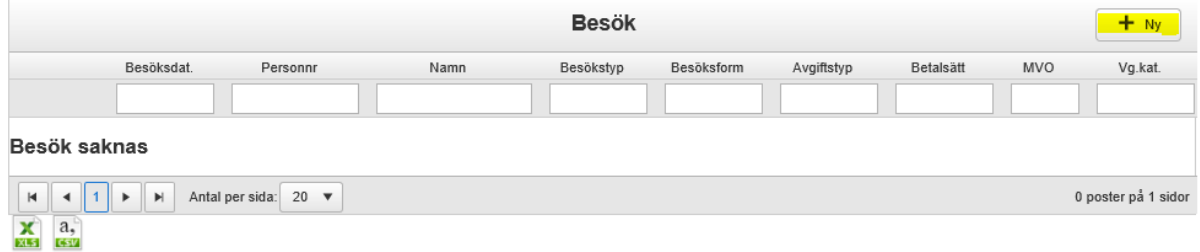

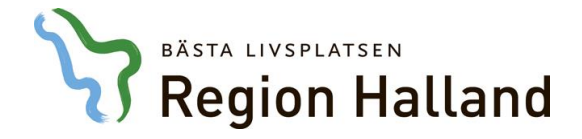

En ny ruta öppnas där användaren ska fylla i ett t.ex. personnummer på den som har fått vården. Är den som har fått vården en turist eller en asylsökande som har sökt vården kommer användaren vara tvungen att fylla i ett giltigt EU-kortnummer eller ett giltigt LMA-nummer för att få fortsätta. Skulle det vara så att användaren skriver in fel personnummer kommer inte registreringen gå in i nästa fas, förrän det rätta personnumret har fyllts i, med undantag för asyl/turister från andra länder.

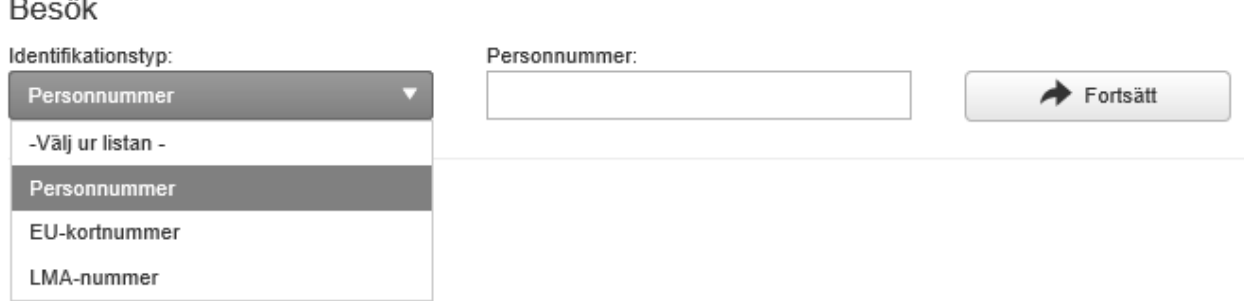

Som användare behöver man sedan fylla i vilket datum som besöket ägde rum, MVO, vårdgivarkategori, besökstyp, besöksform, betalsätt, avgiftstyp och erhållen patientavgift. Har användaren bara valt en typ av t.ex. besöksform kommer denna vara förvald. När användaren har gjort alla valen som är kopplad till personen så trycker man på spara för att besöket ska registreras.

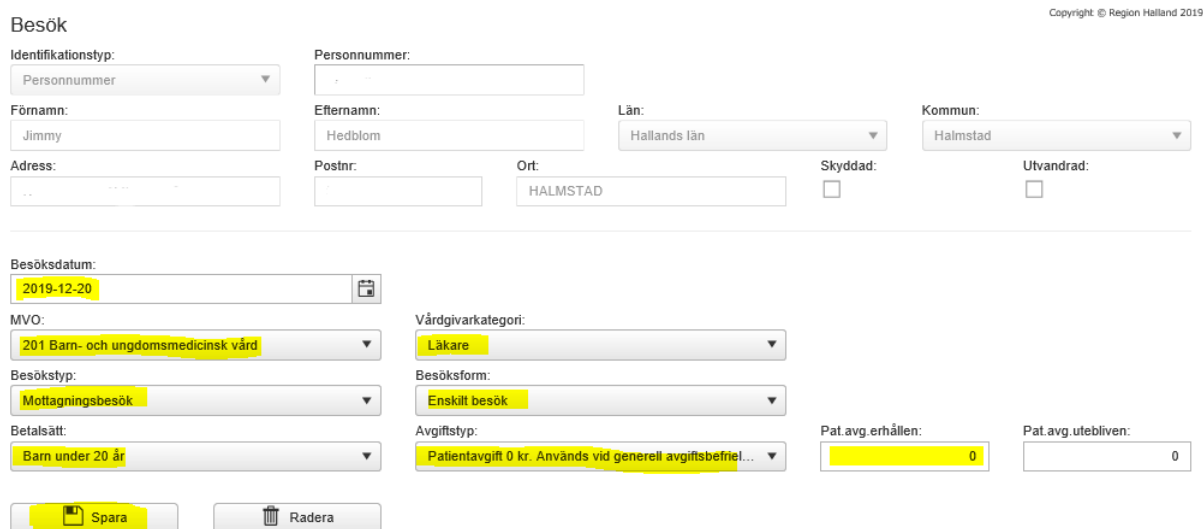

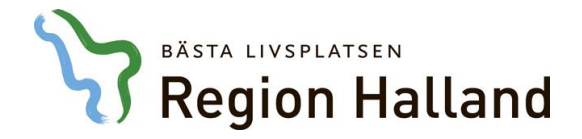

Efter att användaren sparat besöket så öppnas ett nytt fält i samma fönster där användaren måste lägga till minst en av de valbara priskoderna på besöket. När användaren lagt till de priskoder som ska registreras på besöket måste användaren på nytt trycka på spara, för att priskoden/priskoderna ska sparas på besöket.

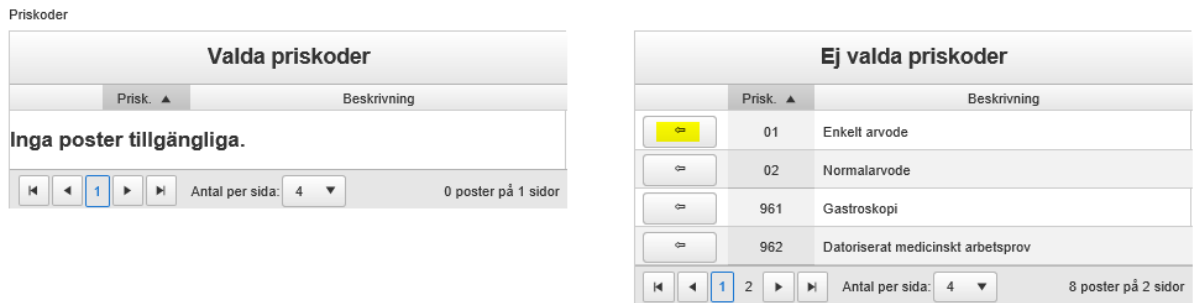

Alla besök som användaren registrerat sparas i underlaget och användaren kan när som helst gå tillbaka till underlaget för att lägga till, ta bort eller justera besök i underlaget, så länge underlaget inte blivit överfört.

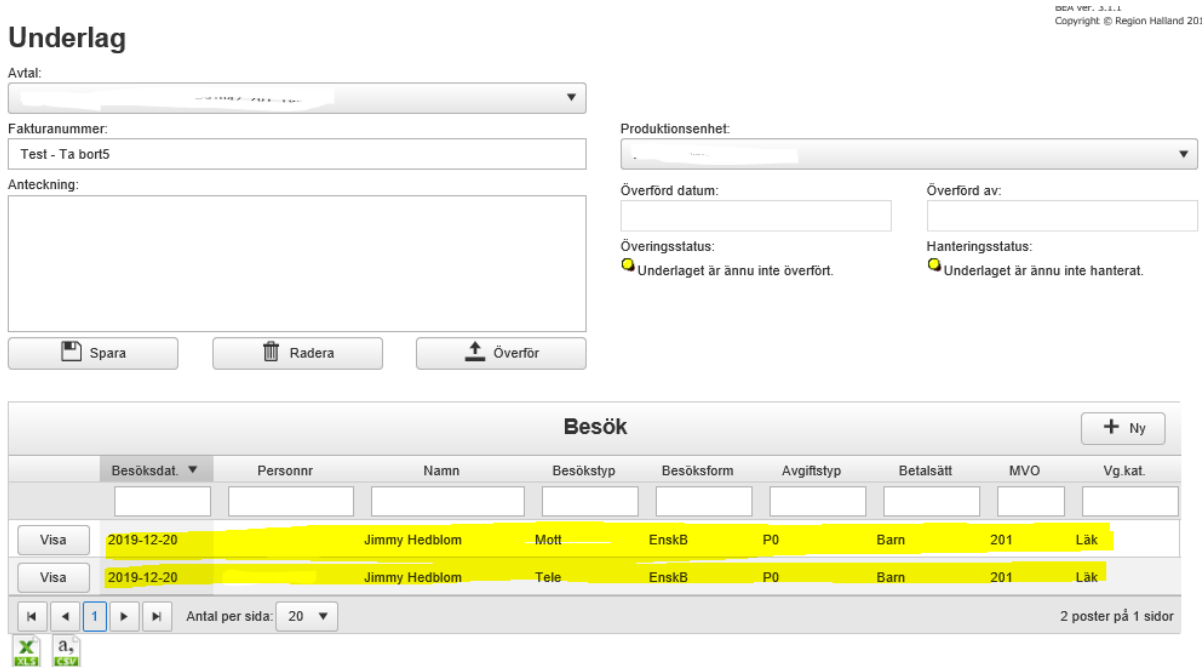

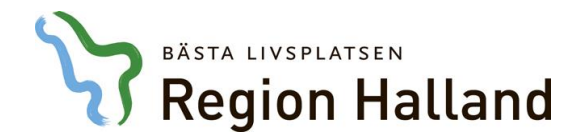

När användaren är klar med månadens/veckans fakturaunderlag. Så går användaren in på det aktuella underlaget och trycker på överför.

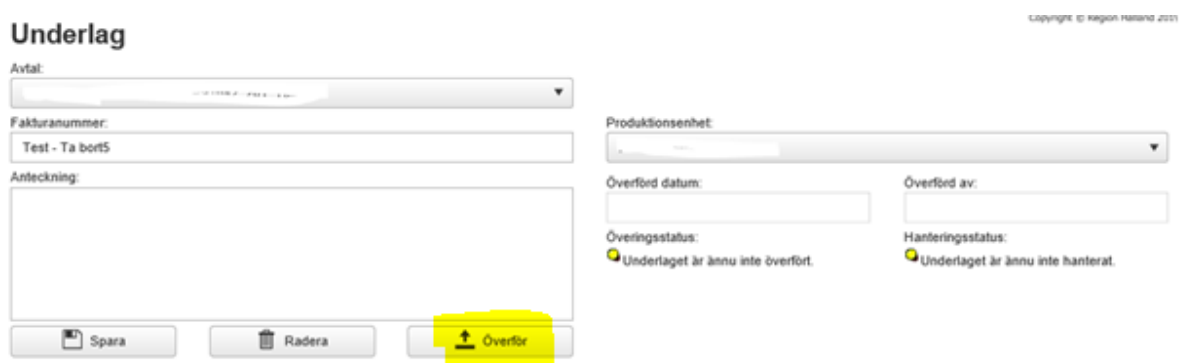

En ruta kommer då upp och där man som användare får godkänna ännu en gång att man vill föra över underlaget.

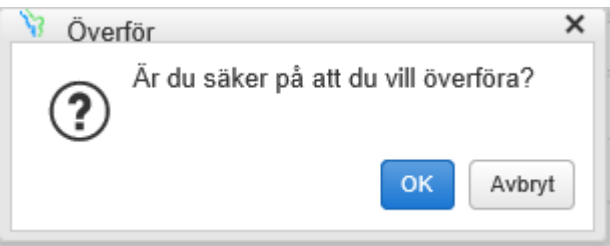

Efter att användaren tryckt OK överförs besöken i underlaget och överföringsstatusen ändras till "underlag överfört". I detta läge kan användare inte längre göra några förändringar i underlaget. Användaren kan fortfarande gå in på underlaget och se vilka uppgifter som fyllts i på de olika besöken.